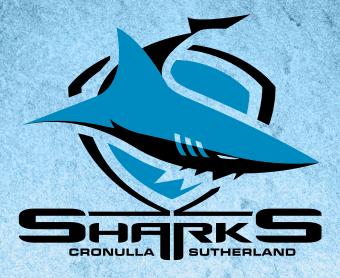

# 2024 CRONULLA SHARKS **MEMBER'S GUIDE**

HOW TO RENEW YOUR MEMBERSHIP ONLINE

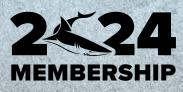

### **HOW TO RENEW YOUR MEMBERSHIP ONLINE**

# 1. Log into your Member account via the Ticketek Portal (Note: Your Member Number is your Username)

| Forgotten your password?                                                                                                    | Member login                                                                    |
|----------------------------------------------------------------------------------------------------|---------------------------------------------------------------------------------|
| If you forgotten your password or logging in for the first time, please use the reset password button to activate your account. | Please sign in to manage your account (your username<br>is your Member Number). |
| RESET PASSWORD                                                                                                    | Username                                                                        |
|                                                                                                    | SSWORD<br>Your member number<br>Your member number<br>Your member number        |
| Not a member yet? - Please choose a membership package to suit your needs and follow the steps to register your details.        | Password                                                                        |
|                                                                                                    | Forgotten your password?                                                        |
|                                                                                                    |                                                                                 |
|                                                                                                    | SIGN IN                                                                         |
|                                                                                                    | Remember my username<br>Uncheck if vou are on a shared computer.                |

- 2. The "Update Account Details" page will automatically appear. Please check these details thoroughly before clicking the "Continue" button. If changes need to be made, make the changes and scroll to the bottom of the page and click the "Save" button.
- 3. You will them be taken to the "Package Information" page which is where your Renewal Membership Package will be. This particular Member has 2 Adult and 1 Concession Membership Package along with 1 Pet Membership.

| Package Informa | ation                              |                  |                    |                            |                 |               |
|-----------------|------------------------------------|------------------|--------------------|----------------------------|-----------------|---------------|
| Members Name    | Package Type                       | Seating Category | Price Type         | Seating Preferences        | Price           |               |
| v C             | ET Upper - Reserved ‡              | ET Upper         | Member Adult 🗸 🗸   | Seating Info & Preferences | \$495.00        | Remove        |
|                 | ET Upper - Reserved ‡              | ET Upper         | Member Adult 🗸 🗸   | Seating Info & Preferences | \$495.00        | Remove        |
| • •             | ET Upper - Reserved ‡              | ET Upper         | Member Concessi 🗸  | Seating Info & Preferences | \$460.00        | Remove        |
|                 |                                    |                  |                    | Change Delivery            | y Method: Membe | ership Card 🗸 |
| Members Name    | Package Type                       | Seating Category | Price Type         | Seating Preferences        | Price           |               |
| Ý               | Pet Membership -<br>Non Ticketed ‡ | Pet Membership   | Pet Membership 🗸 🗸 | Seating Info & Preferences | \$40.00         | Remove        |
|                 |                                    |                  |                    | Change Deliver             | y Method: Membe | rship Card 🗸  |

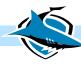

4. Check the "Member Name" assigned to each individual Membership are correct and correlate to the correct "Price Type". NOTE: This is the name that will appear on the Membership Card

| Package Inform | ation                              |                  |                   |                            |                 |              |
|----------------|------------------------------------|------------------|-------------------|----------------------------|-----------------|--------------|
| Members Name   | Package Type                       | Seating Category | Price Type        | Seating Preferences        | Price           |              |
| ×              | ET Upper - Reserved ‡              | ET Upper         | Member Adult 🗸 🗸  | Seating Info & Preferences | \$495.00        | Remove       |
| Š v            | ET Upper - Reserved ‡              | ET Upper         | Member Adult 🗸 🗸  | Seating Info & Preferences | \$495.00        | Remove       |
| ► v            | ET Upper - Reserved ‡              | ET Upper         | Member Concessi 🗸 | Seating Info & Preferences | \$460.00        | Remove       |
|                |                                    |                  |                   | Change Deliver             | y Method: Membe | rship Card 🗸 |
| Members Name   | Package Type                       | Seating Category | Price Type        | Seating Preferences        | Price           |              |
| ×              | Pet Membership -<br>Non Ticketed ‡ | Pet Membership   | Pet Membership 🗸  | Seating Info & Preferences | \$40.00         | Remove       |
|                |                                    |                  |                   | Change Deliver             | y Method: Membe | rship Card 🗸 |

5. If all details are correct, scroll down where you will be able to select your "Renewal Preference for the following Season.

If the box is ticked, your Membership will Automatically renew for the 2024 Season. If you would prefer to manually renew your Membership for the 2024 Season, ensure the box is unticked.

| Renewal Preference                                                                                                    |  |
|----------------------------------------------------------------------------------------------------|--|
| Rolling renewal means we do all the work for you! Rest assured, we always contact you each season before rolling your membership over. If you wish to opt-out of having your membership(s) automatically renewed (rolling renewal) each season please uncheck this box. |  |

6. Under Payment details, you can select to either Pay the Membership is full (Credit Card option) or in 10 monthly instalments (Part Payment option)

> Enter your Card Details in the "Payment Details" Section. Once completed select the "Submit Payment" button.

| Payment Details                               |
|-----------------------------------------------|
| Pay with: 🔵 Credit Card 🛛 🔵 Part Payment      |
| Credit Card Details For:                      |
| *Card Type: OMastercard Visa American Express |
| *Card No:                                     |
| *Name On Card:                                |
| *Expiry Date: 🗸 🗸                             |
| *CVC: ?                                       |
| Securely save card details to my account      |
| Card used must be that of the account holder. |

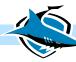

## CHANGING MEMBERSHIP PRICE TYPE (EG. JUNIOR TO ADULT)

1. Log into your Member account via the Ticketek Portal (Note: Your Member Number is your Username)

| Forgotten your password?                                                                                                    | Member login                                                                 |
|----------------------------------------------------------------------------------------------------|------------------------------------------------------------------------------|
| If you forgotten your password or logging in for the first time, please use the reset password button to activate your account. | Please sign in to manage your account (your username is your Member Number). |
| RESET PASSWORD                                                                                                    | Username                                                                     |
|                                                                                                    | Your member number                                                           |
| Not a member yet? - Please choose a membership package to suit your<br>needs and follow the steps to register your details.     | Password                                                                     |
|                                                                                                    | Forgotten your password?                                                     |
|                                                                                                    |                                                                              |
|                                                                                                    | SIGN IN                                                                      |
|                                                                                                    | Remember my username Uncheck if you are on a shared computer.                |

- 2. The "Update Account Details" page will automatically appear. Please check these details thoroughly before clicking the "Continue" button. If changes need to be made, make the changes and scroll to the bottom of the page and click the "Save" button.
- You will them be taken to the "Package Information" page which is where your Renewal Membership Package will be. This particular Member has 2 Adult and 1 Concession Membership Package along with 1 Pet Membership.

| embers Name | Package Type          | Seating Category | Price Type        | Seating Preferences        | Price           |            |
|-------------|-----------------------|------------------|-------------------|----------------------------|-----------------|------------|
| - V         | ET Upper - Reserved ‡ | ET Upper         | Member Adult 🗸 🗸  | Seating Info & Preferences | \$495.00        | Remove     |
|             | ET Upper - Reserved ‡ | ET Upper         | Member Adult 🗸 🗸  | Seating Info & Preferences | \$495.00        | Remove     |
| <b>~</b>    | ET Upper - Reserved ‡ | ET Upper         | Member Concessi 🗸 | Seating Info & Preferences | \$460.00        | Remove     |
|             |                       |                  |                   | Change Delivery            | y Method: Membe | rship Card |
|             |                       |                  |                   |                            |                 |            |
| embers Name | Package Type          | Seating Category | Price Type        | Seating Preferences        | Price           |            |

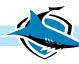

4. This Member needs to change the highlighted Membership from a "Concession" to an "Adult".

| Package Inform | ation                                                         |                                    |                                |                            |                          |               |
|----------------|---------------------------------------------------------------|------------------------------------|--------------------------------|----------------------------|--------------------------|---------------|
| Members Name   | Package Type                                                  | Seating Category                   | Price Type                     | Seating Preferences        | Price                    |               |
| ×              | ET Upper - Reserved ‡                                         | ET Upper                           | Member Adult 🗸 🗸               | Seating Info & Preferences | \$495.00                 | Remove        |
| • •            | ET Upper - Reserved ‡                                         | ET Upper                           | Member Adult 🗸 🗸               | Seating Info & Preferences | \$495.00                 | Remove        |
|                | ET Upper - Reserved ‡                                         | ET Upper                           | Member Concessi 🗸              | Seating Info & Preferences | \$460.00                 | Remove        |
|                |                                                               |                                    |                                |                            |                          |               |
|                |                                                               |                                    |                                | Change Delivery            | y Method: Membe          | ership Card 🗸 |
| Members Name   | Package Type                                                  | Seating Category                   | Price Type                     | Change Delivery            | y Method: Membe<br>Price | ership Card 🗸 |
| Members Name   | Package Type<br>Pet Membership -<br>Non Ticketed <sup>‡</sup> | Seating Category<br>Pet Membership | Price Type<br>Pet Membership 🗸 |                            |                          | ership Card V |

5. Click the arrow and a drop-down box will appear where you will be able to select which price type you require.

| embers Name | Package Type                       | Seating Category | Price Type       | Seating Preferences        | Price           |             |
|-------------|------------------------------------|------------------|------------------|----------------------------|-----------------|-------------|
|             | ET Upper - Reserved ‡              | ET Upper         | Member Adult v   | Seating Info & Preferences | \$495.00        | Remove      |
| ·           | ET Upper - Reserved ‡              | ET Upper         | Member Adult 🗸 🗸 | Seating Info & Preferences | \$495.00        | Remove      |
| ~ ~         | ET Upper - Reserved ‡              | ET Upper         | Member Adult 🗸 🗸 | Seating Info & Preferences | \$495.00        | Remove      |
|             |                                    |                  |                  | Change Deliver             | y Method: Membe | ership Card |
| embers Name | Package Type                       | Seating Category | Price Type       | Seating Preferences        | Price           |             |
| ~           | Pet Membership -<br>Non Ticketed ‡ | Pet Membership   | Pet Membership 🗸 | Seating Info & Preferences | \$40.00         | Remove      |

6. The same process applies if a Members Name is required to be changed, click the drop-down box next to their name and all Secondary Account Holders Names will appear.

| Package Inform | ation                              |                  |                  |                            |                 |              |
|----------------|------------------------------------|------------------|------------------|----------------------------|-----------------|--------------|
| Members Name   | Package Type                       | Seating Category | Price Type       | Seating Preferences        | Price           |              |
|                | ET Upper - Reserved ‡              | ET Upper         | Member Adult 🗸 🗸 | Seating Info & Preferences | \$495.00        | Remove       |
| ¥              | ET Upper - Reserved ‡              | ET Upper         | Member Adult 🗸 🗸 | Seating Info & Preferences | \$495.00        | Remove       |
| v v            | ET Upper - Reserved ‡              | ET Upper         | Member Adult 🗸 🗸 | Seating Info & Preferences | \$495.00        | Remove       |
|                |                                    |                  |                  | Change Deliver             | y Method: Membe | rship Card 🗸 |
|                |                                    |                  |                  |                            |                 |              |
| Members Name   | Package Type                       | Seating Category | Price Type       | Seating Preferences        | Price           |              |
| ×              | Pet Membership -<br>Non Ticketed ‡ | Pet Membership   | Pet Membership 🗸 | Seating Info & Preferences | \$40.00         | Remove       |
|                |                                    |                  |                  | Change Deliver             | Method: Membe   | rship Card 🗸 |

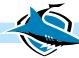

#### **ADDING MORE MEMBERSHIP PACKAGES**

1. Once you are on the "Package Information" page, if you wish to add additional Memberships, click the "Add More Packages" button.

| Members Name | Package Type                       | Seating Category | Price Type     |   | Seating Preferences        |         | Price |               |
|--------------|------------------------------------|------------------|----------------|---|----------------------------|---------|-------|---------------|
| <b>~</b>     | ET Upper - Reserved ‡              | ET Upper         | Member Adult   | ~ | Seating Info & Preferences | \$4     | 95.00 | Remove        |
| ~            | ET Upper - Reserved ‡              | ET Upper         | Member Adult   | ~ | Seating Info & Preferences | \$4     | 95.00 | Remove        |
| · ·          | ET Upper - Reserved ‡              | ET Upper         | Member Adult   | ~ | Seating Info & Preferences | \$4     | 95.00 | Remove        |
|              |                                    |                  |                |   | Change Delivery            | Method: | Membe | ership Card 🕚 |
| Members Name | Package Type                       | Seating Category | Price Type     |   | Seating Preferences        |         | Price |               |
| ~            | Pet Membership -<br>Non Ticketed ‡ | Pet Membership   | Pet Membership | ~ | Seating Info & Preferences | \$      | 40.00 | Remove        |
|              |                                    |                  |                |   |                            |         |       |               |

- 2. You will be taken back to the "Home Page" where you can select which additional Package you would like to purchase. (See how to do this in the "How to Purchase a Membership Online" guide)
- 3. Once you have gone through the steps, the additional Membership will appear under the "Package Information". This Member has decided to purchase an additional Shark Net Membership.

|              | Shark Net - General   | Shark Net        | Member Adult   | ~ | Seating Info & Preferences | \$65.00       | Remove      |
|--------------|-----------------------|------------------|----------------|---|----------------------------|---------------|-------------|
| lembers Name | Package Type          | Seating Category | Price Type     |   | Seating Preferences        | Price         |             |
|              |                       |                  |                |   | Change Delivery M          | Method: Memb  | ership Card |
|              | Non Ticketed ‡        | recimentoership  | Pet Membership | ~ | Seating into a Preferences | \$40.00       | Remove      |
|              | Pet Membership -      | Pet Membership   | 51             |   | Seating Info & Preferences | \$40.00       | Remove      |
| lembers Name | Package Type          | Seating Category | Price Type     |   | Seating Preferences        | Price         |             |
|              |                       |                  |                |   | Change Delivery N          | Method: Membe | ership Card |
| <b>~</b>     | ET Upper - Reserved ‡ | ET Upper         | Member Adult   | ~ | Seating Info & Preferences | \$495.00      | Remove      |
| ×            | ET Upper - Reserved ‡ | ET Upper         | Member Adult   | ~ | Seating Info & Preferences | \$495.00      | Remove      |
| ×.           | ET Upper - Reserved ‡ | ET Upper         | Member Adult   | ~ | Seating Info & Preferences | \$495.00      | Remove      |
|              |                       | Seating Category | Price Type     |   | Seating Preferences        | Price         |             |

- Create Secondary Account Holder Add More Packages
- 4. Process the payment for the Membership as above.

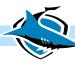

# **REMOVING A MEMBERSHIP PACKAGE**

1. Once you are on the "Package Information" page, if you wish to add additional Memberships, click the "Remove" button next to the chosen package.

|              | Admission ‡                        |                  |                |   |                            |            |                 |
|--------------|------------------------------------|------------------|----------------|---|----------------------------|------------|-----------------|
|              | Shark Net - General                | Shark Net        | Member Adult   | ~ | Seating Info & Preferences | \$65.0     | 0 Remove        |
| lembers Name | Package Type                       | Seating Category | Price Type     |   | Seating Preferences        | Price      | 2               |
|              |                                    |                  |                |   | Change Delivery            | Method: Me | mbership Card 🕚 |
| Ý            | Pet Membership -<br>Non Ticketed ‡ | Pet Membership   | Pet Membership | ~ | Seating Info & Preferences | \$40.0     | 0 Remove        |
| Members Name | Package Type                       | Seating Category | Price Type     |   | Seating Preferences        | Price      | 9               |
|              |                                    |                  |                |   | Change Delivery            | Method: Me | mbership Card 🕚 |
| Ý            | ET Upper - Reserved ‡              | ET Upper         | Member Adult   | ~ | Seating Info & Preferences | \$495.0    | 0 Remove        |
| ~            | ET Upper - Reserved ‡              | ET Upper         | Member Adult   | ~ | Seating Info & Preferences | \$495.0    | 0 Remove        |
| ×            | ET Upper - Reserved ‡              | ET Upper         | Member Adult   | ~ | Seating Info & Preferences | \$495.0    | 0 Remove        |
|              |                                    |                  | Price Type     |   | Seating Preferences        |            |                 |

#### 2. This will then remove the package from your Order.

| lembers Name |   | Package Type          | Seating Category | Price Type        | Seating Preferences        | Price           |            |
|--------------|---|-----------------------|------------------|-------------------|----------------------------|-----------------|------------|
|              | ~ | ET Upper - Reserved ‡ | ET Upper         | Member Adult 🗸 🗸  | Seating Info & Preferences | \$495.00        | Remove     |
|              | ~ | ET Upper - Reserved ‡ | ET Upper         | Member Adult 🗸 🗸  | Seating Info & Preferences | \$495.00        | Remove     |
|              | ~ | ET Upper - Reserved ‡ | ET Upper         | Member Concessi 🗸 | Seating Info & Preferences | \$460.00        | Remove     |
|              |   |                       |                  |                   | Change Deliver             | y Method: Membe | rship Card |
| lembers Name |   | Package Type          | Seating Category | Price Type        | Seating Preferences        | Price           |            |
| _            | ~ | Pet Membership -      | Pet Membership   | Pet Membership 🗸  | Seating Info & Preferences | \$40.00         | Remove     |

**3.** Process the payment for the Membership as above.

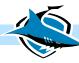

# **CREATING NEW MEMBERS**

1. If you require to add new Members to your account so you are able to assign their name to a Membership, you can do this by clicking "Create Secondary Account Holder".

|              | Package Type                                       | Seating Category              | Price Type                 | Seating Preferences                               | Price            |             |
|--------------|----------------------------------------------------|-------------------------------|----------------------------|---------------------------------------------------|------------------|-------------|
| ×            | ET Upper - Reserved ‡                              | ET Upper                      | Member Adult V             | Seating Info & Preferences                        | \$495.00         | Remove      |
| ×            | ET Upper - Reserved ‡                              | ET Upper                      | Member Adult               | Seating Info & Preferences                        | \$495.00         | Remove      |
|              | ET Upper - Reserved ‡                              | ET Upper                      | Member Adult 🗸             | Seating Info & Preferences                        | \$495.00         | Remove      |
|              |                                                    |                               |                            | Change Deliver                                    | ry Method: Membe | ership Card |
|              |                                                    |                               |                            |                                                   |                  |             |
| Members Name | Package Type                                       | Seating Category              | Price Type                 | Seating Preferences                               | Price            |             |
|              | Pet Membership -<br>Non Ticketed ‡                 | Pet Membership                | Pet Membership 🗸           | Seating Info & Preferences                        | \$40.00          | Remove      |
|              |                                                    |                               |                            | Change Deliver                                    | ry Method: Membe | ership Card |
|              |                                                    |                               |                            |                                                   | -                |             |
| Aembers Name | Package Type                                       | Seating Category              | Price Type                 | Seating Preferences                               | Price            |             |
| Members Name | Package Type<br>Shark Net - General<br>Admission ‡ | Seating Category<br>Shark Net | Price Type<br>Member Adult | Seating Preferences<br>Seating Info & Preferences | Price<br>\$65.00 | Remove      |

2. The below pop-up box will appear, where you can fill in the Secondary Account Holders Details. Once completed select "Add Account"

| Create Sec           | condary Account Holder |                            |                                                | R. |
|----------------------|------------------------|----------------------------|------------------------------------------------|----|
| First Name<br>Number | Reefy<br>1300742757    | Last Name<br>Email Address | Junior<br>members@sharks.com.au<br>Add Account |    |
| Review added Acc     | Finish                 |                            |                                                |    |

- 3. Then allocate the name to the correct Membership via the Drop-Down box.
- 4. Process the payment for the Membership as above.

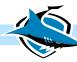

## ADDING A SEAT REQUEST

#### 1. If you require to add a seat request to your order, you can do so by clicking on the "Seating Info & Preferences" button.

| Package Inform | ation                              |                  |                    |                            |               |                |
|----------------|------------------------------------|------------------|--------------------|----------------------------|---------------|----------------|
| Members Name   | Package Type                       | Seating Category | Price Type         | Seating Preferences        | Price         |                |
| ×              | ET Upper - Reserved ‡              | ET Upper         | Member Adult 🗸 🗸   | Seating Info & Preferences | \$495.00      | Remove         |
|                | ET Upper - Reserved ‡              | ET Upper         | Member Adult 🗸 🗸   | Seating Info & Preferences | \$495.00      | Remove         |
| ~              | ET Upper - Reserved ‡              | ET Upper         | Member Concessi 🗸  | Seating Info & Preferences | \$460.00      | Remove         |
|                |                                    |                  |                    | Change Deliver             | y Method: Mem | bership Card 🦄 |
| Members Name   | Package Type                       | Seating Category | Price Type         | Seating Preferences        | Price         |                |
| ×              | Pet Membership -<br>Non Ticketed ‡ | Pet Membership   | Pet Membership 🗸 🗸 | Seating Info & Preferences | \$40.00       | Remove         |
|                |                                    |                  |                    | Change Deliver             | y Method: Mem | bership Card 💉 |

#### 2. Your existing Reserved Seating from the 2022 Season will appear

#### **Seating Information and Preference**

The below is the seating information for your order. Venue: SHA Category: ET Upper Section: Row: Seat: Choose your seating preferences from the drop down menu below. Seating Preference Enter Specific Details I require escort seating

- I require enhanced amenity seating
- 🗌 l require an aisle seat
- I require unlicensed seating
- 🗌 l would like to sit with a friend
- Other

Submit

Close

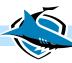

Enter specific details here.

#### 3. If you wish to put in a request, you can do so by clicking on the suggested "Seating Preference" or you can "Enter Specific Details"

| Seating Information and Preference                   |
|------------------------------------------------------|
| The below is the seating information for your order. |
| Venue: SHA                                           |
| Category: ET Upper<br>Section:<br>Row:<br>Seat:      |

Choose your seating preferences from the drop down menu below.

| Seating Preference                 | Enter Specific Details                        |
|------------------------------------|-----------------------------------------------|
| I require escort seating           | I would like to be seated next to Reefy Shark |
| I require enhanced amenity seating |                                               |
| 🔽 l require an aisle seat          |                                               |
| I require unlicensed seating       |                                               |
| I would like to sit with a friend  |                                               |
| Other                              |                                               |
|                                    |                                               |
|                                    |                                               |
| Submit Clo                         | se                                            |

#### 4. Once completed you can then slick the "Submit" button.

-

Other

| Seating Information and Preferer                      | ice                                           |
|-------------------------------------------------------|-----------------------------------------------|
| The below is the seating information for your order.  |                                               |
| The below is the seating information for your order.  |                                               |
| Venue: SHA                                            |                                               |
| Category: ET Upper                                    |                                               |
| Section:                                              |                                               |
| Row: OSeat:                                           |                                               |
| Stati                                                 |                                               |
| Choose your seating preferences from the drop down me | nu below.                                     |
| Seating Preference                                    | Enter Specific Details                        |
| 0                                                     | ·                                             |
| I require escort seating                              | I would like to be seated next to Reefy Shark |
| I require enhanced amenity seating                    |                                               |
| ✓ I require an aisle seat                             |                                               |
| I require unlicensed seating                          |                                               |
| I would like to sit with a friend                     |                                               |

5. Your Seating Preference will then be submitted, and we will contact you by late November to notify you if we were able to accommodate your request.

Close

6. Process the payment for the Membership as above.

Submit

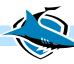